### **Sun City Summerlin Computer Club**

**Seminar**

# **Creating a Personal Website With WordPress**

**Tom Burt**

## **Where to Find the Materials**

- **Sun City Summer Computer Club Website Seminars:**
	- **<https://www.scscc.club/smnr>**
- **Acrobat .PDF file of these slides and Notes:**
	- **<https://www.scscc.club/smnr/WordpressWebsites2024.pdf>**

## **Seminar Agenda**

- Basic Web Site Concepts
- **Free BLOG Services**
- **WordPress.com BLOG / Site Service**
- **Demo - Setting Up Your WordPress Web Site**
- **Managing Your Site's Contents**
- **Changing Your Site's Settings**
- Backing Up Your Site
- **User Interface Guidelines**
- **External Link Guidelines**
- **Helpful Web Site Links**

## **Basic Web Site Concepts**

- **A web** *site* **contains one or more web** *pages.*
- **Web pages contain various** *elements***:**
	- **Formatted text**
	- **Tables**
	- **Horizontal lines**
	- **Links to other pages / files (hyperlinks)**
	- **Images (hyperlinks to .jpg or .png files)**
	- **Sounds (hyperlinks to .mp3 files)**
	- **Videos (hyperlinks and script code mp4 or h.264 files)**
- **Web page description language is Hyper Text Markup Language (HTML)**
	- **Most visual editing tools generate HTML automatically.**
	- **HTML 4 is common, HTML 5 standard is now widely supported.**

## **Free Web Log / Site Services**

#### ■ BLOG is short for WebLog

- **A BLOG is a website hosted by a BLOG service – generally free.**
- **There are many such free services.**
- **Blogger.com / Blogspot.com (Google) is one of the biggest.**
- **WordPress.com is another.**
- **A BLOG is a set of one of more web pages that you can update anytime you wish.**
	- **The BLOG service provides free page editing tools.**
	- **You can also upload and link to other content such as pictures, videos, documents, other web pages.**
- **Generally, a BLOG works like an online diary.**
	- **The newest material appears at the top of the page.**
	- **Readers can scroll down to read older material.**
- **If you allow it, readers of your BLOG can post comments.**

## **WordPress.Com (1)**

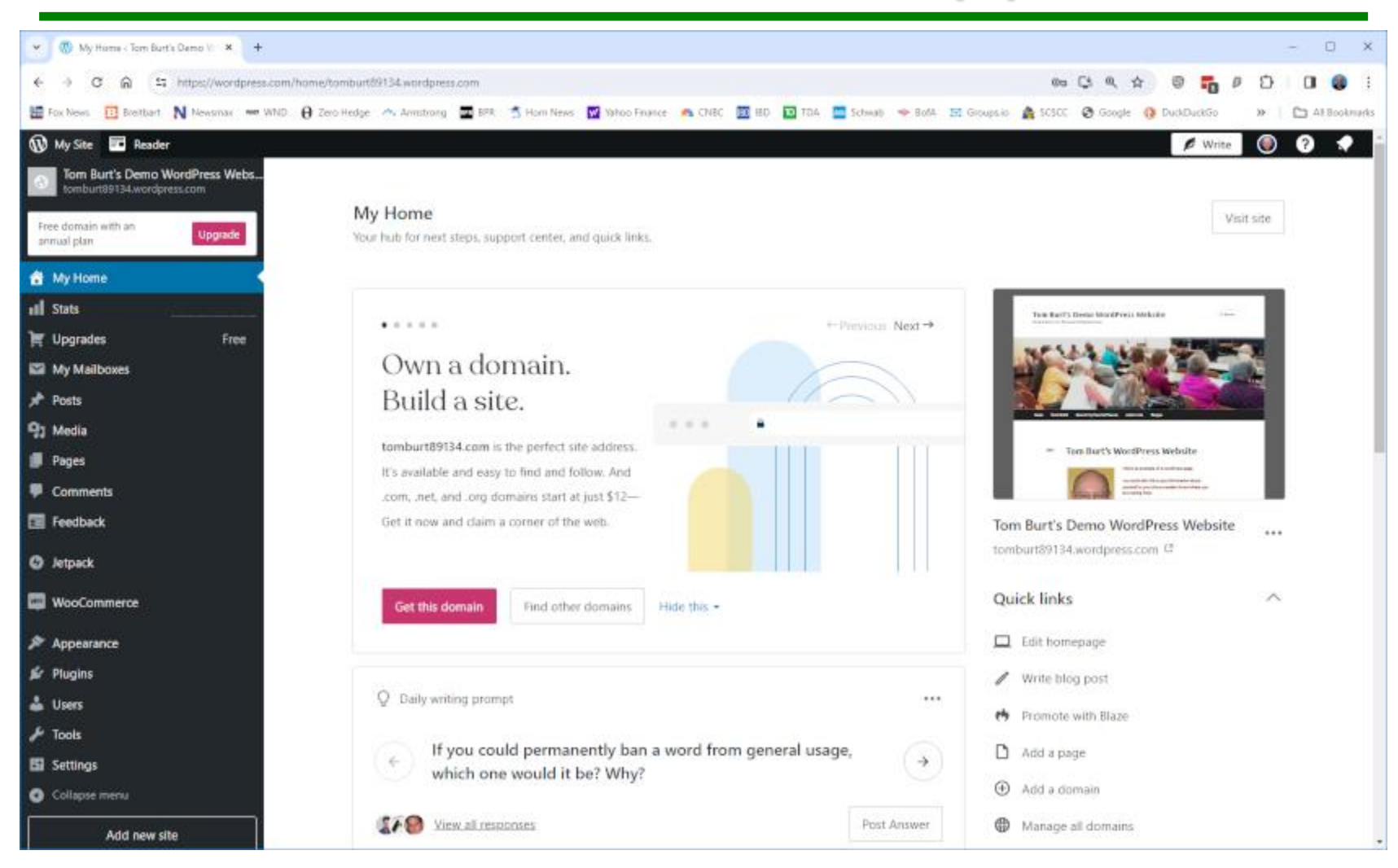

#### **WordPress Web Sites**

## **WordPress.Com (2)**

- **Let's tour <https://www.wordpress.com/>(demo)**
	- **Let's use the Reader to view some sites to see what you can do.**
- Let's Create a WordPress Account
	- **Click "Get Started Now" button**
	- **Choose a name and password – e.g. TomBurt89134, LVTechWiz\*1999**
	- **Option to register a domain name (about \$12 / year)**
- **Now let's login and work on my BLOG / Website** 
	- **Go to: <https://wordpress.com/home/tomburt89134.wordpress.com>**
	- **Login with your credentials (name and password):**
	- **You will see the WordPress "My Home" screen**
	- **Use "My Home" for all site management actions**

### **Managing BLOG Posts**

#### ■ Let's make a *New Post*

- **In "My Home" Quick Links panel, click the "Write New Post" link.**
- **Type and format (font size, color, highlights) your post.**
- **You can include pictures or other media in your post.**
- **Click the "Publish" button to place your new post on the BLOG page.**

#### ▪ **Let's** *Edit* **a previous post to make a correction**

- **Under "My Home", click Posts, then scroll to the post you want to edit and click on it to open the Post editor.**
- **Make changes or additions as needed.**
- **Click the Update button to publish your changes.**
- **Let's select a** *Theme* **for our website.**
	- **Under "My Home", open Appearance and click Themes. There are hundreds to choose from.**
	- **On a specific theme, click the 3 dots (…) to open a menu; then choose "Live Demo" to see how one would look.**

### **Managing Pages**

#### ▪ **Let's make a** *New* **page**

- **Under "My Home" click "Pages" then click the "Add New Page" button.**
- **Next choose a page type.**
- **Pages are organized into a series of blocks.**
- **Type and format your page with text.**
- **You can include pictures or other media in your page.**
- **Click the "Publish" button to save your page to your website.**
- **Your new page will show up as a new tab on your site's Home page.**
- **Let's** *Edit* **a previous page to make an update**
	- **Under "My Home" > "Site", click "Pages", then click the page you want to edit.**
	- **Make changes or additions as needed.**
	- **Click the Update button to publish your changes.**

### **Managing Images**

#### ▪ **Let's add an Image to a page**

- **Under "My Home" click "Media" to bring up your picture gallery.**
- **As needed, upload images from your PC to the Gallery.**
- **Under "My Home click "Pages". Then click the page where you want to add an image.**
- **Place the cursor at the location where you wish the image to appear.**
- **Click the "More" icon (˅) and then, in the dropdown menu, click "inlinen image".**
- **From the Media gallery, select the thumbnail of the image you wish to insert into the page.**
- **Click the Insert button.**
- **Return to the page editor.**
- **Resize the image as needed and choose the preferred alignment.**
- **Type in any captioning or comments.**
- **When finished, click the Update button.**

### **Managing Hyperlinks**

- **Let's link to our new page from the Home page.**
	- **Under "My Home" > "Pages" click the 3 dots (…) of the newly added page. In the popup menu, click "Copy link".**
	- **Under "My Home" > "Pages" click your Home page to open it in Edit mode.**
	- **Place the cursor at the location where you want the hyperlink. Type the visible text of the hyperlink (need not be the URL).**
	- **Click the [chain] link icon in the formatting toolbar and then paste the copied hyperlink into the box. This associates it with the visible text.**
	- **Click the gear icon to set other properties of the link (e.g. target).**
	- **Click Update to save the updated Home page.**

### **Managing Menus (1)**

#### ▪ **Let's Create a Top-level Menu**

- **Under "My Home" > "Appearance" > click "Menus". This launches the menu editor.**
- **You can create a new named menu or modify an existing named menu.**
- **You can specify which named menu is the Primary menu.**
- **You can add new menu items: Type in the menu item's text and then select the page that menu item will link to.**

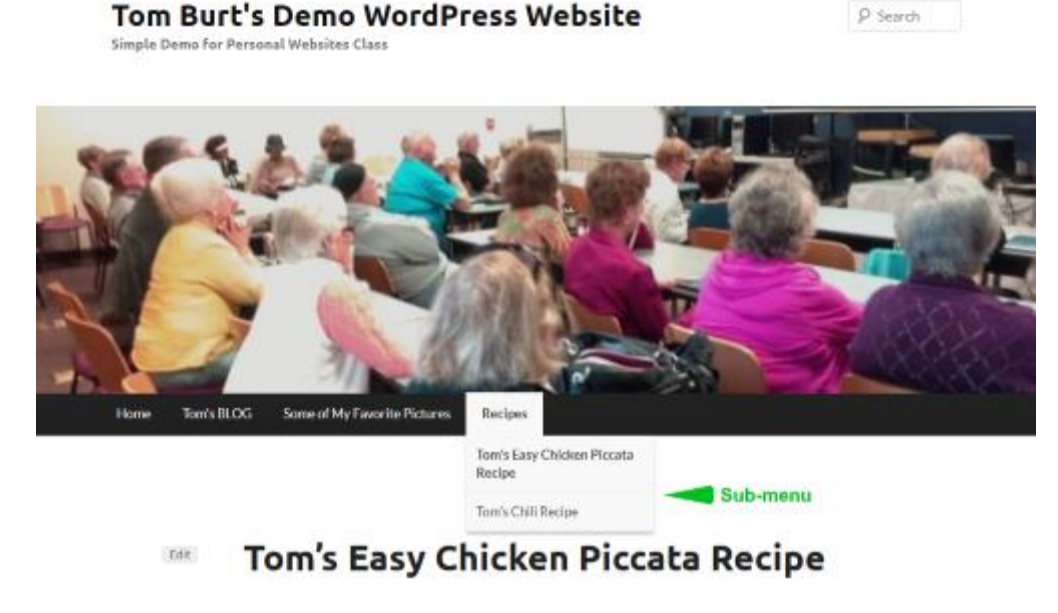

**WordPress Web Sites**

## **Managing Menus (2)**

- **Let's Create a Sub-menu of a Top-level Menu Item**
	- **I want a sub-menu of the "Recipes" top-level menu item. Each sub-menu item will link to a page with a different recipe.**
	- **Add a new menu item to the top-level menu: "Tom's Chili Recipe", linked to the page: "Tom's Chili Recipe".**
	- **Now use the mouse to drag the new menu item below and slightly offset to the right of the top-level menu item ("Recipes") that you want to head the submenu**
	- **Continue doing this for each desired "Recipes" sub-menu item.**

### **Changing Your WordPress Site's Settings**

- **Under "My Home" click "Settings"**
- Now click the "General" tab.
	- **Set your site's title and tag line.**
	- **Set your time-zone, date format, time format and week start day.**
- Click the "Writing" tab
	- **Check and adjust the Writing settings.**
- **Click the "Reading" link**
	- **Check and adjust the reading settings.**
	- **In particular, you can change which page is displayed as the starting (Home) page for your website.**
- **Explore the other settings and adjust to suit.**

## **Demo - Backing Up Your Site**

- **Create a folder on your hard drive for the backup file.**
- **Under "My Home" > "Tools" click the "Export" link.**
	- **This opens a window to let you choose what content to back up.**
	- **Best is to choose "All content".**
	- **Then click the "Export All" button.**
	- **When the export is completed, a download link will be emailed to your account email.**
	- **In the email from WordPress, click the download link and choose the folder you created as the target of the save.**
- You can later Import this file to the same or another **WordPress BLOG / Website.**

## **User Interface Guidelines (1)**

#### ■ Watch out for color conflicts.

- **Keep backgrounds light.**
- **Keep text dark – need good contrast.**
- **Avoid red on green or blue on yellow (color blind users)**
- **Test your site at various screen resolutions.**
- **Avoid Font-o-Mania.**
	- **Favor Sans-Serif fonts (Arial, Calibri, Tahoma, Verdana).**
	- **Avoid fonts that aren't broadly available.**
	- **Use images for elaborate fonts or logos.**
	- **MS Word's Word Art can create neat special effects.**

## **User Interface Guidelines (2)**

#### ■ Keep total page download times < 30 seconds (dial up).

- **Watch image file sizes.**
- **Watch PDF file sizes.**
- **Watch video file sizes and don't auto-start videos.**
- **Resist "Way Cool" Mania (distracting).** 
	- **Animated images**
	- **Marquees**
	- **Pop-ups**
- **Keep your Home Page "G" Rated.**
- **Links to large downloads should show size.**
- **Any page can contain links to pages or files not on your own website.**
	- **Concern is that the page or file referenced in the hyperlink might be moved or deleted, breaking your hyperlink. Verify such links regularly.**
- **If linking to an external page, set the target frame to "New Window" to make it clear to the visitor that the page is not part of** *your* **website.**
- **If using external images or audio, get permission first.**
- **Links to** *public* **YouTube videos are OK but open them in a "New Window".**
- Links to *your own* YouTube videos can be opened in a frame **or table within your own page.**

**Open Workshop / Q and A**

# **Final Questions and Answers**